# **PASOS PARA INSTALAR PUTTY**

### **Centro de Tecnologías de Información-UPRM**

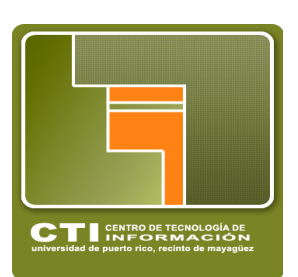

*Windows.*

### **Paso 1 - Ir a www.putty.org**

Seleccionar Download PuTTY

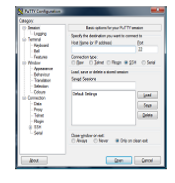

#### **Download PuTTY**

PuTTY is an SSH and telnet client, developed originally by Simon Tatham for the Windows platform. PuTTY is open source software that is available with source code and is developed and supported by a group of volunteers.

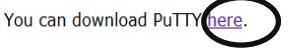

 $b1:51$ 

without el to abandon the

SSN 2083 03:39:49:39:49:20:43:39:49:20:43:39:44:20:45:49<br>If you trust this host, hit Yes to add the key to<br>PuTTY's cache and carry on connecting.<br>If you want to carry on connecting is to the same adding the key to the cac

Ves No Cancel

inection.

## **Paso 2 - Seleccionar el .exe , darle** *SAVE* **y luego** *RUN*

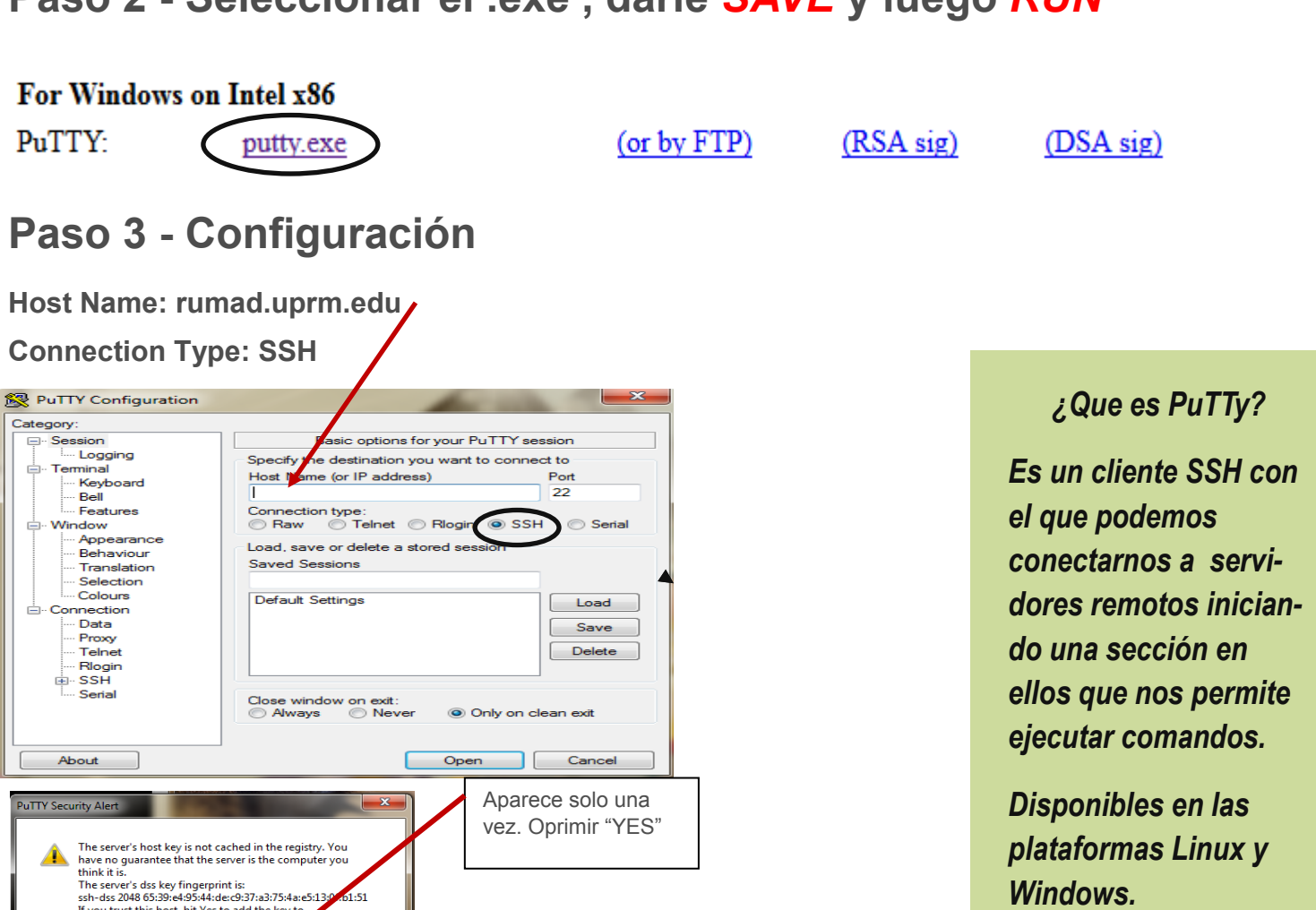

### **Paso 4- Iniciar la sesión como "Estudiante" en "login as"**

**Universidad de Puerto Rico-Recinto Universitario de Mayagüez.**